## **Using FGITBSR in Banner 9 Admin Pages to look up fund balance**

*(directions for multiple funds at bottom of document)*

1. Log into the MyIIT Portal and click on the top right menu for "Banner 9 Admin Pages".

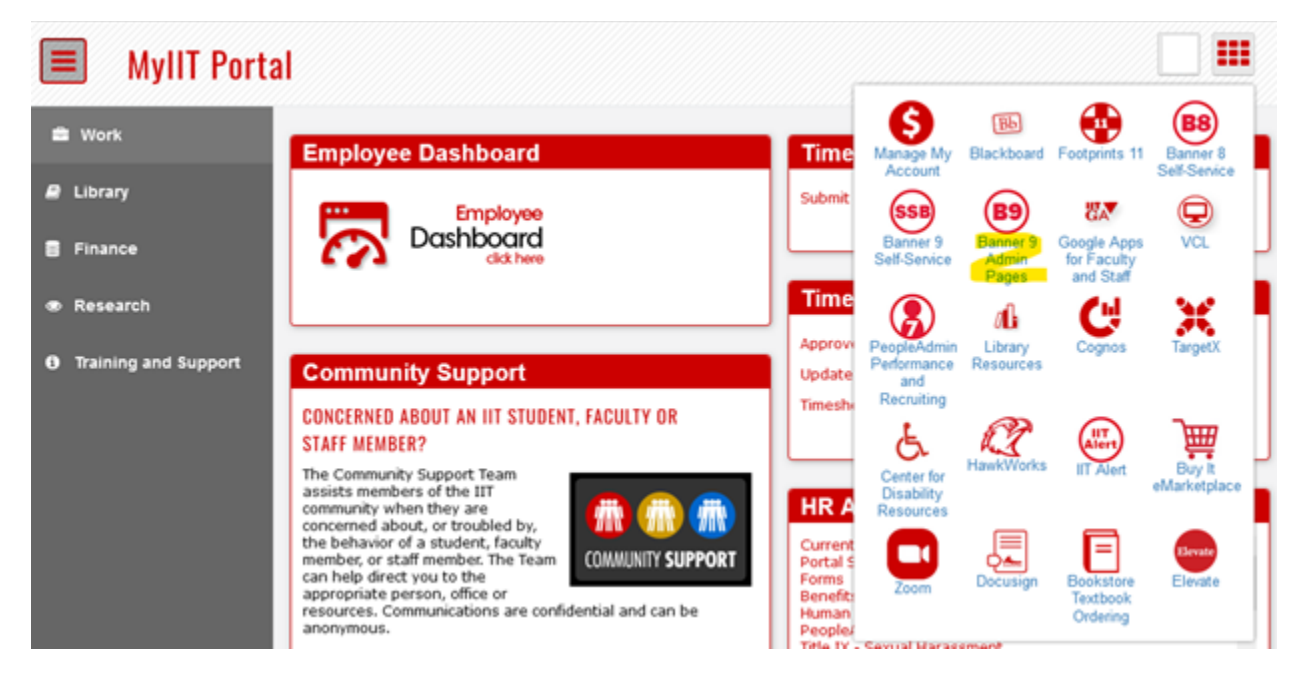

2. Type in "FGITBSR" in the main navigation box.

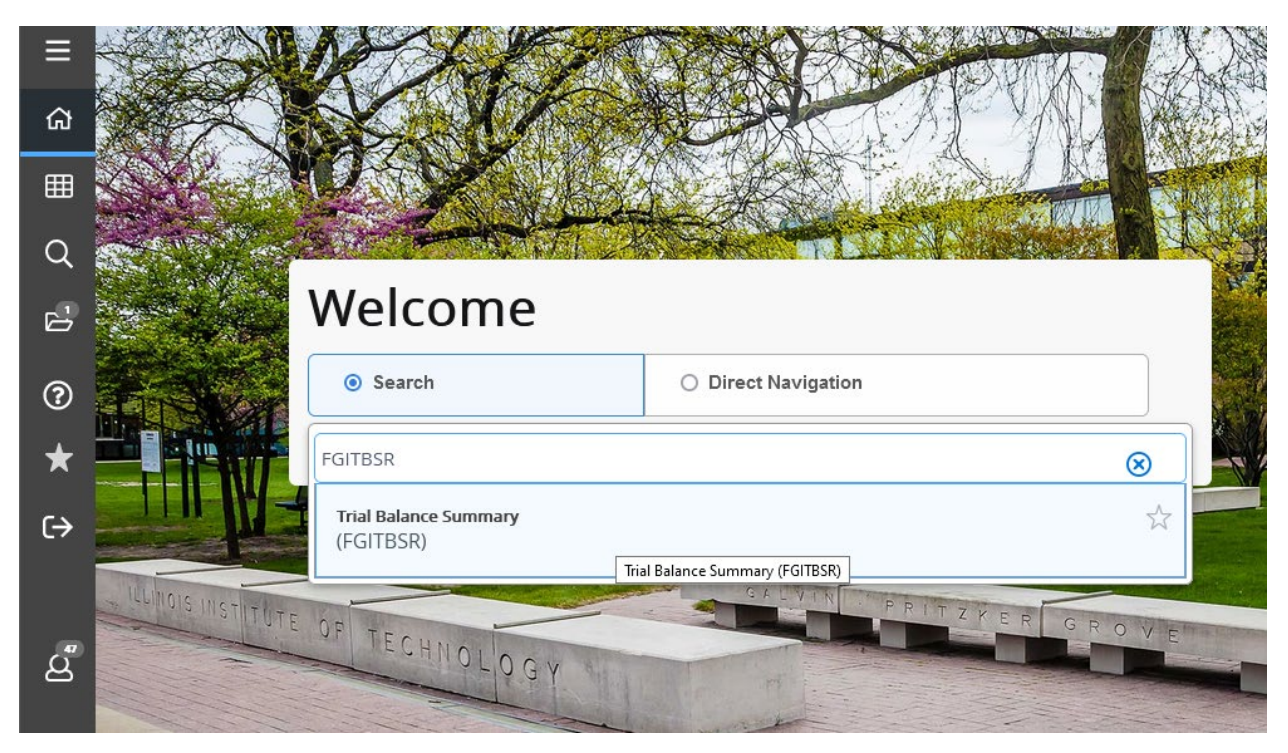

3. The easy way to search for reports in this screen by beginning to type a keyword (like "organization" below – try to search for "balance" if "FGITBSR" isn't the easiest thing to remember for some reason.

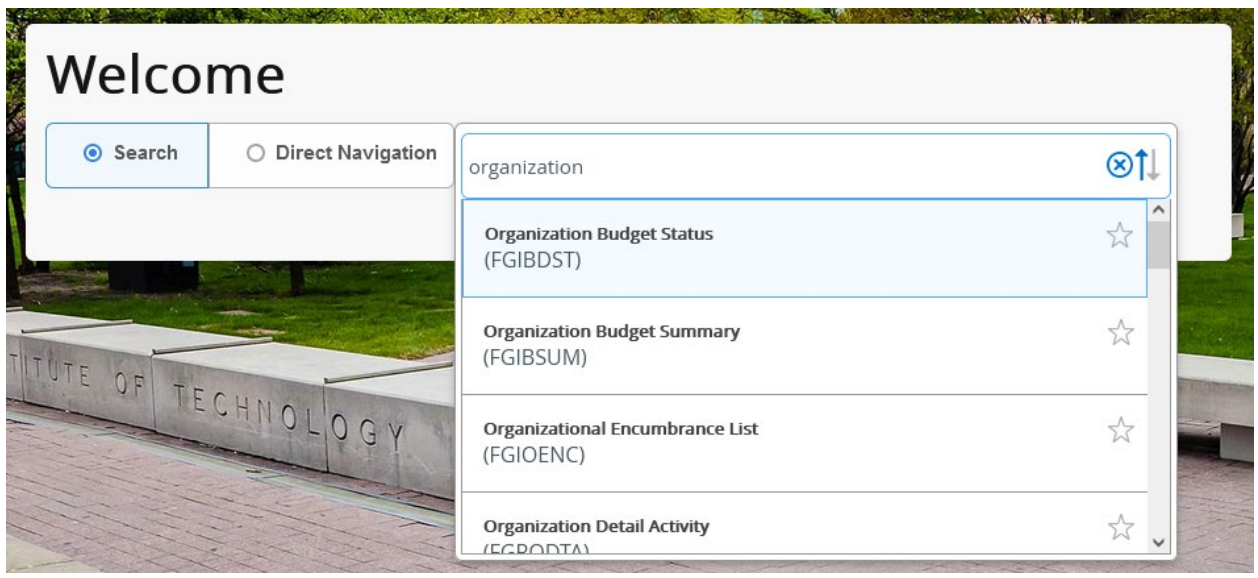

4. On the FGITBSR page, make sure you are searching in the appropriate fiscal year (last two digits) and have "1" in the COA (Chart of Accounts) field, then type in your fund number.

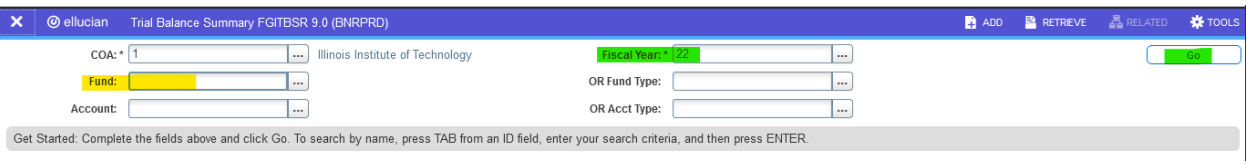

5. If you are not sure of the fund number, click the three dots at the end of the input bar for "Fund" and it will bring up a list of all fund numbers. Click "Filter" in the top right of this screen (or press F7 on a Windows keyboard.)

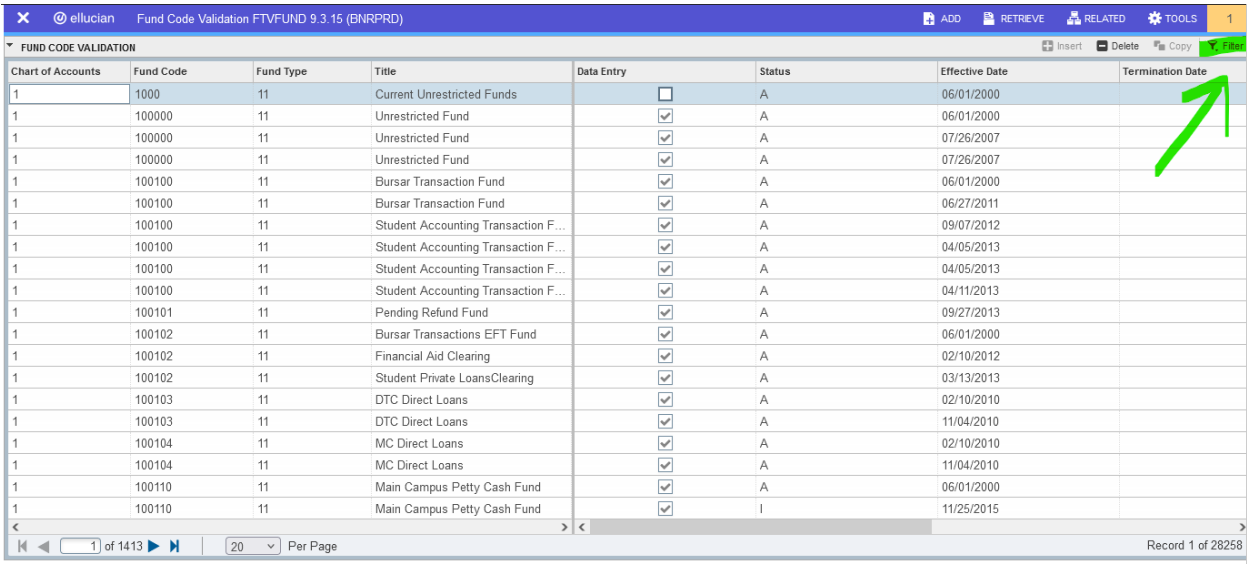

6. You can search in the "Title" for a word in the fund, but it is case-sensitive and you must put a wildcard "**%**" after and/or before the word you are searching if it is not the complete title. The 6 digit number in "Fund Code" is the input you want. Either highlight the appropriate fund and click "Select" in the bottom right, or simply "X" out of this screen in the top left to return to the FGIBTSR page.

## Search using a Wildcard

A wildcard is a special character that represents one or more other characters. Use wildcard symbols % and \_ in the search criteria.

- % (percent sign) represents any number of characters
- \_ (underscore) represents one occurrence of a character

## NOTE: MA IS USED AS AN EXAMPLE. THE WILDCARD SYMBOLS CAN BE USED WITH ANY COMBINATION OF LETTERS IN ANY ORDER.

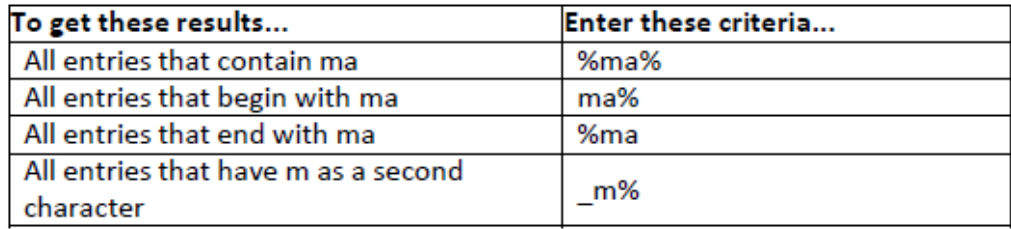

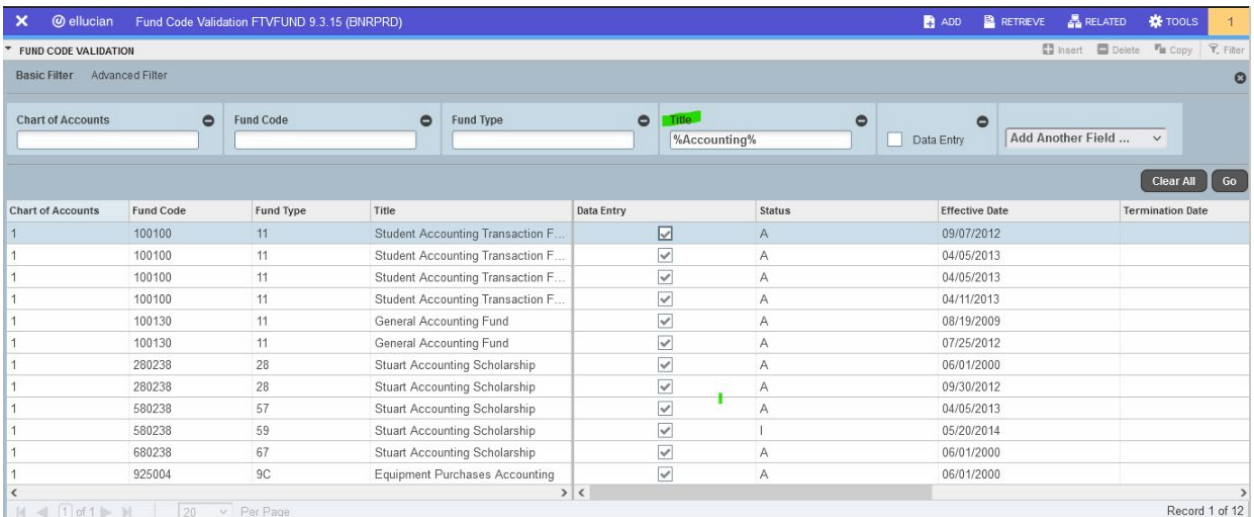

7. On the actual FGIBTSR report, there will be several different lines for general accounting control lines that may appear. The most important number is going to be the bold "Current Fund Balance" in the bottom right. If this is "credit" that means there is a positive fund balance, if it is "debit" it represents a negative fund balance (hopefully this should be a rare case.)

If there is a budget loaded for revenue or expenses in the current fiscal year, there will be offsetting lines for this. The other basic important accounts to read this report would be as follows:

- A) 1090 Cash Interfund in the beginning balance column, this is what was in the fund at the start of the current fiscal year/end of last fiscal year.
- B) 3011 Revenue Control in the current balance column, this will show how much revenue has been credited to the fund overall in this fiscal year.
- C) 3021 Expenditure Control in the current balance column, this will show how much expense has been incurred in the current fiscal year.

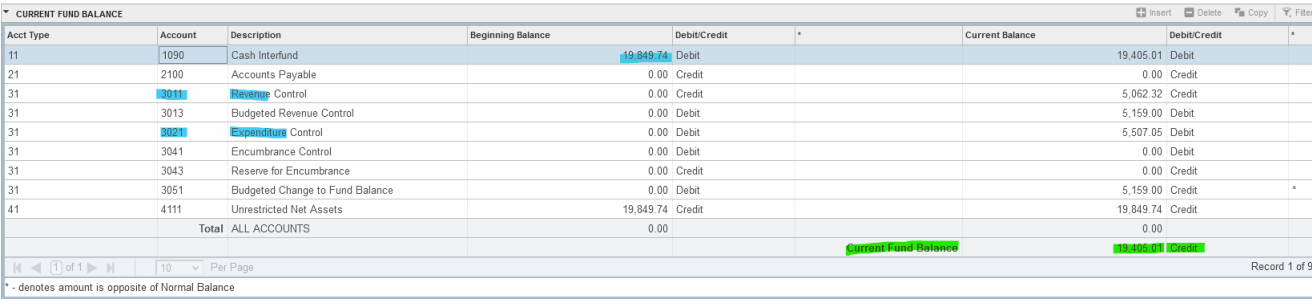

## **Using University Reporting Dashboard on Cognos for simultaneous multiple fund lookup**

1. Log into the MyIIT Portal and navigate to the Finance tab. The University Reporting Dashboard is a shortcut link under the Controller's Office heading.

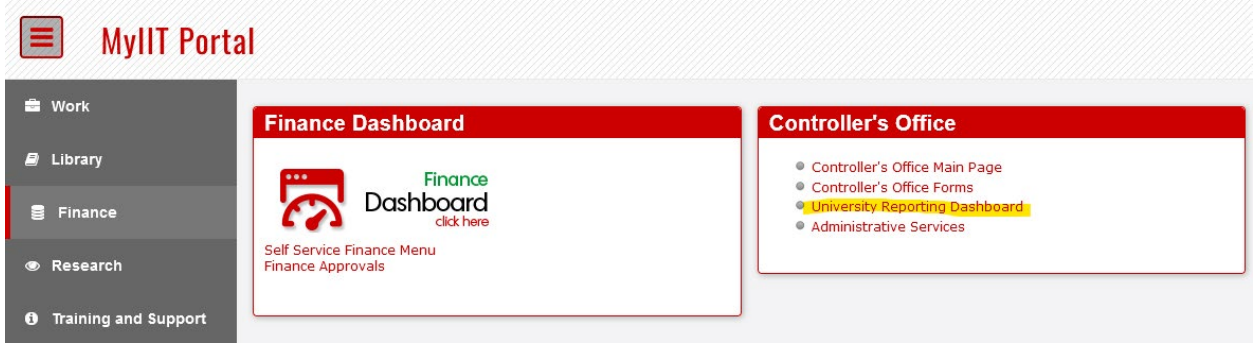

2. This link will take you to the University Reporting Dashboard. It is also possible to navigate to this dashboard directly in Cognos if you wish to bookmark/save as a favorite within Cognos.

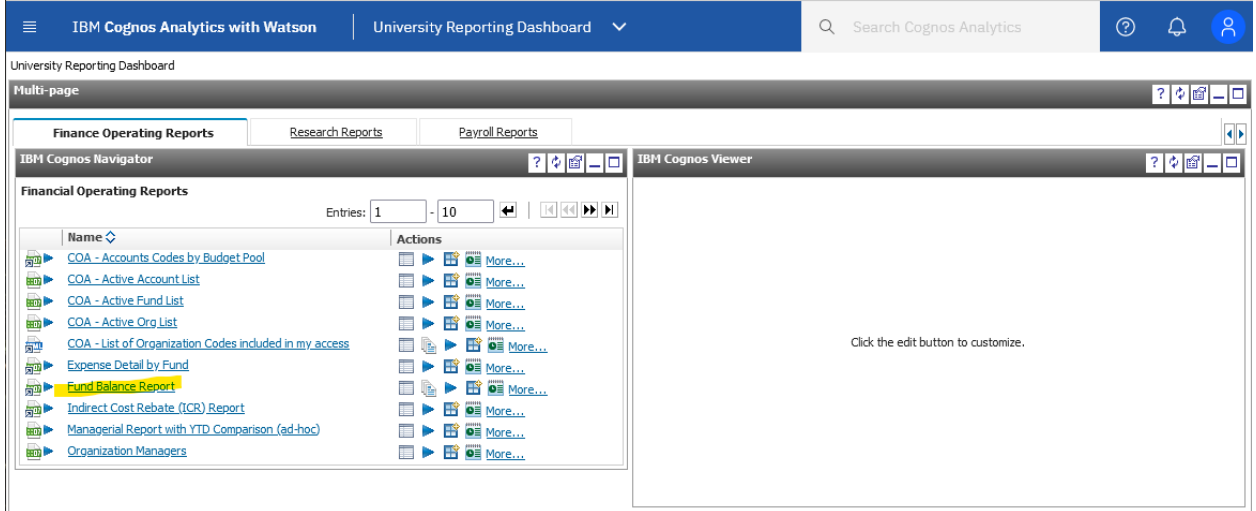

3. From here, click on the "Fund Balance Report". If this report does not show up or the link is "grayed out" and can not be clicked, please contact the OTS Support Desk to make sure your Cognos permissions are up to date. You may need to fill out the Finance Access Form if you have not already. (Linked on the Controller's website: [https://webmaster.iit.edu/files/controller/finance-access-form.pdf\)](https://webmaster.iit.edu/files/controller/finance-access-form.pdf)

4. The report may take a minute to load, especially if you have several funds/organizations under your purview, so please be patient. This is what the prompt screen will look like when the report is ready to run. The first selection should default to the current fiscal year, but be sure to check. In the second box, you can select whichever types of funds you want to view the balance for, or simply select all. The list of options will depend on which funds you have access to, so not all the options in the below screenshot will likely appear. The "Finish" button will be located at the bottom of the screen.

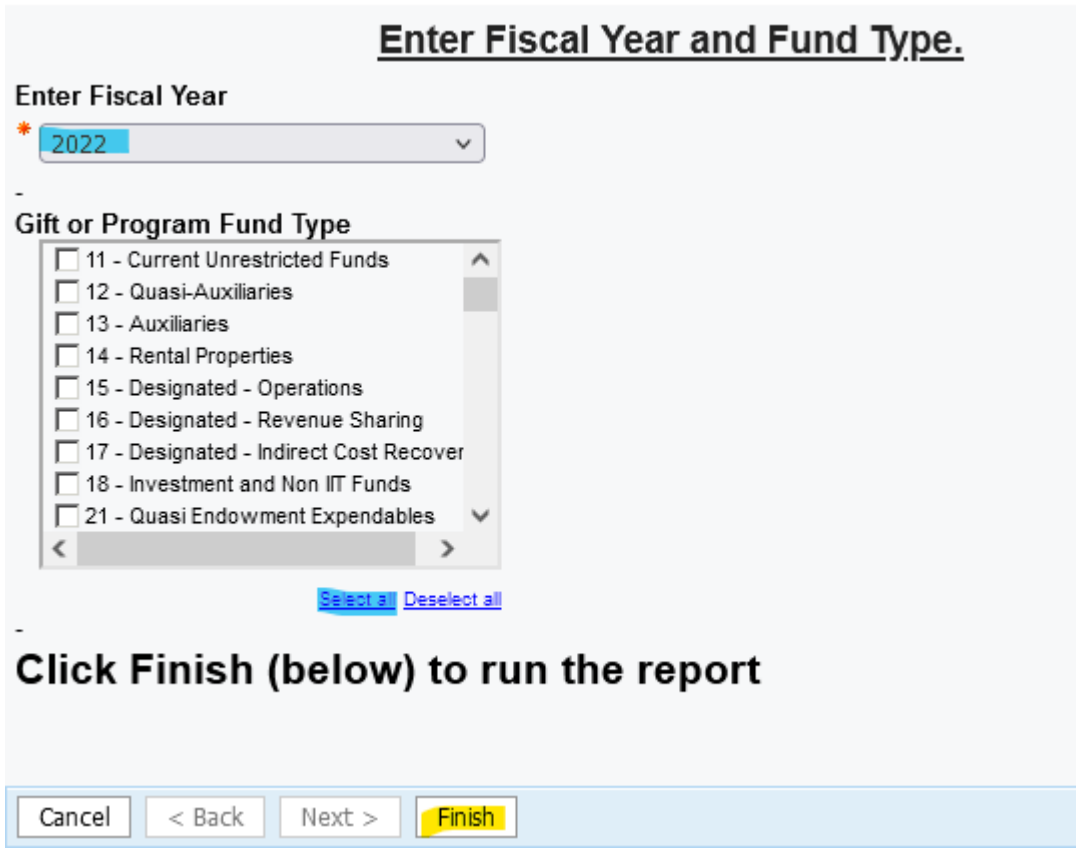

5. Note that fund balance is relevant primarily for fund types beginning with "2", i.e. endowments, gifts etc. so results for unrestricted/designated funds are not necessarily going to represent true cash balances. If there are any questions regarding balances always reach out to Accounting.

6. The report should download as an Excel file automatically, but depending on your Cognos settings this might not be the default. If the file does not appear in your Downloads, go back to the Dashboard and click on the "More…" option.

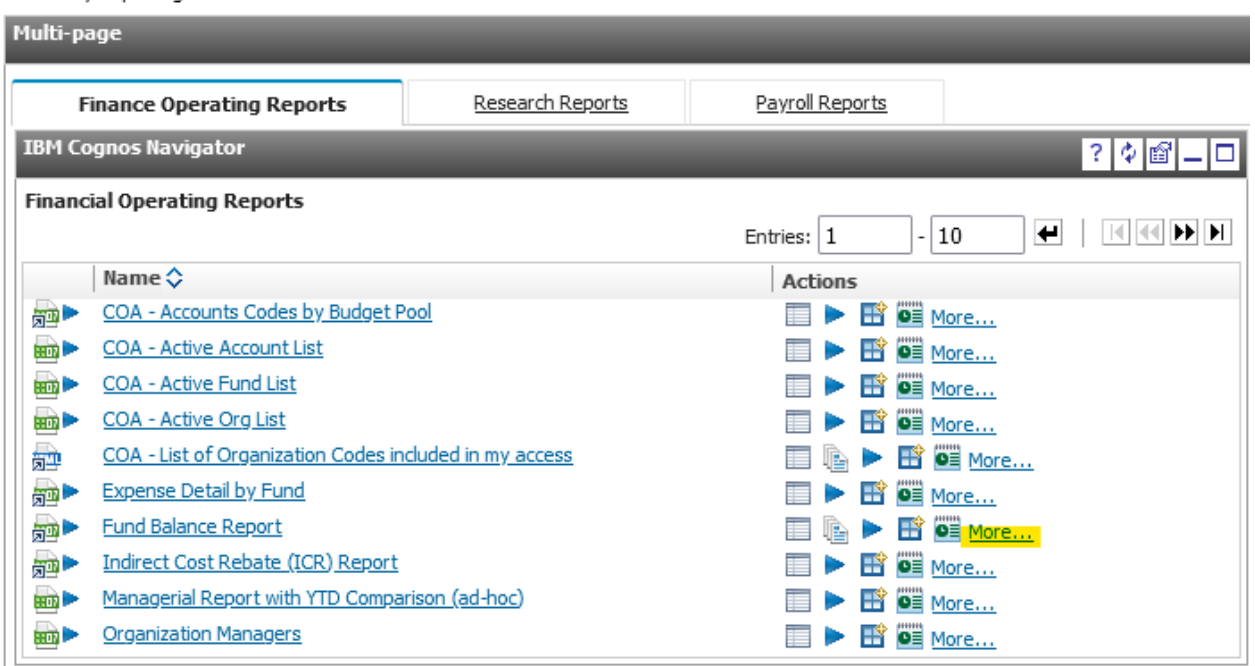

University Reporting Dashboard

7. From here you should be able to click "Run with options…"

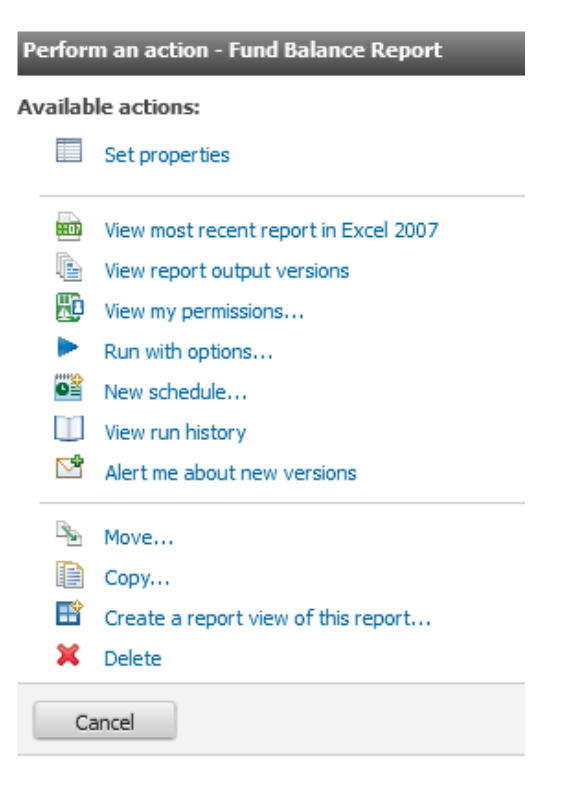

8. And then make sure "Excel 2007" is selected as the download format. Clicking "Run" should take you back to the prompt to run the report again. From here you could also select to email the report instead.

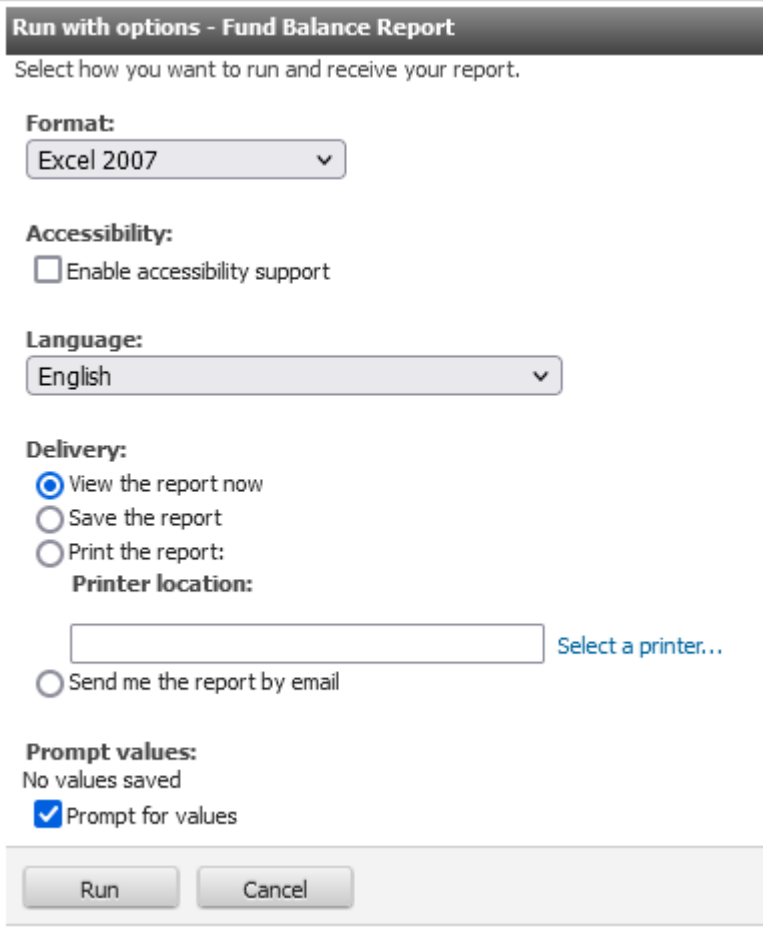

9. Once finished, the report can be opened in Microsoft Excel and turned into a table for easy sorting/filtering. The leftmost columns display information on fund type, organization and division, etc. whereas the columns from I-Q display the financial information.

Column I is the balance of the fund at the beginning of the fiscal year (should be the same as the "cash interfund" beginning balance from FGITBSR)

Columns J-P show different categories of income/expense that have hit the fund in the current fiscal year. Distribution/other revenue would be where the yearly endowment draw shows up. Column Q totals all of this activity to show the current fund balance.

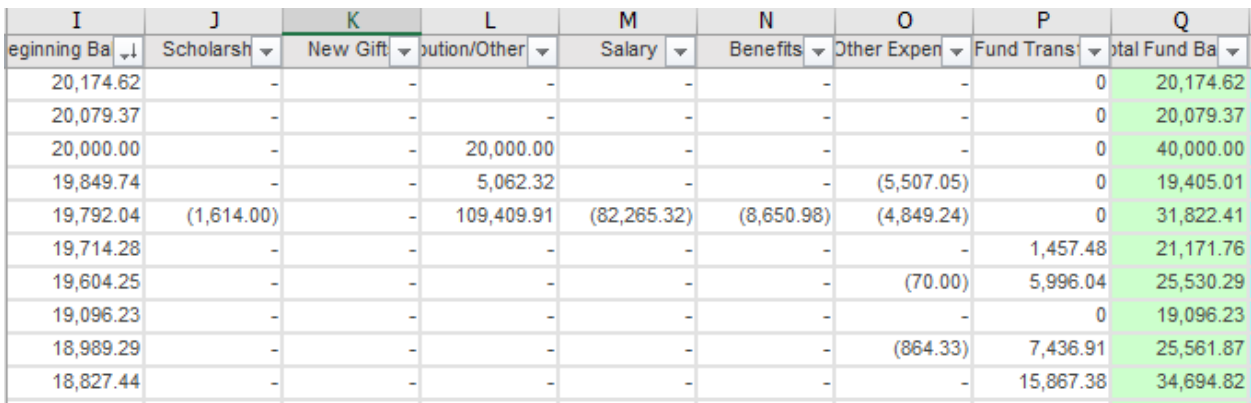